## User Login

Login to the URL <https://conference.manipal.edu/Registration/>

The list of events is displayed along with event name, event date, Register on or before date and Registration status.

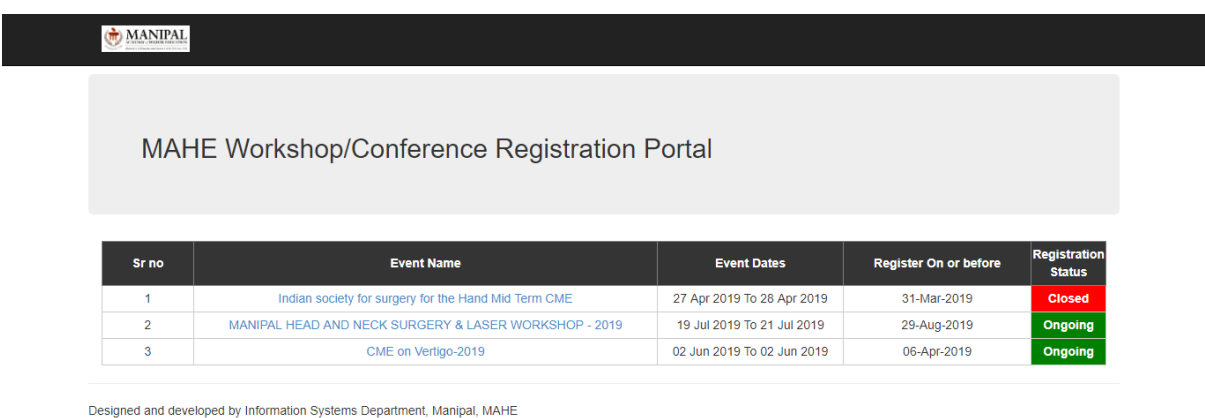

Click on the workshop or conference you wish to register for. The registration form of the particular selected event opens up. Note that if the Registration status corresponding to a particular event is **closed,** then you will not be able to register.

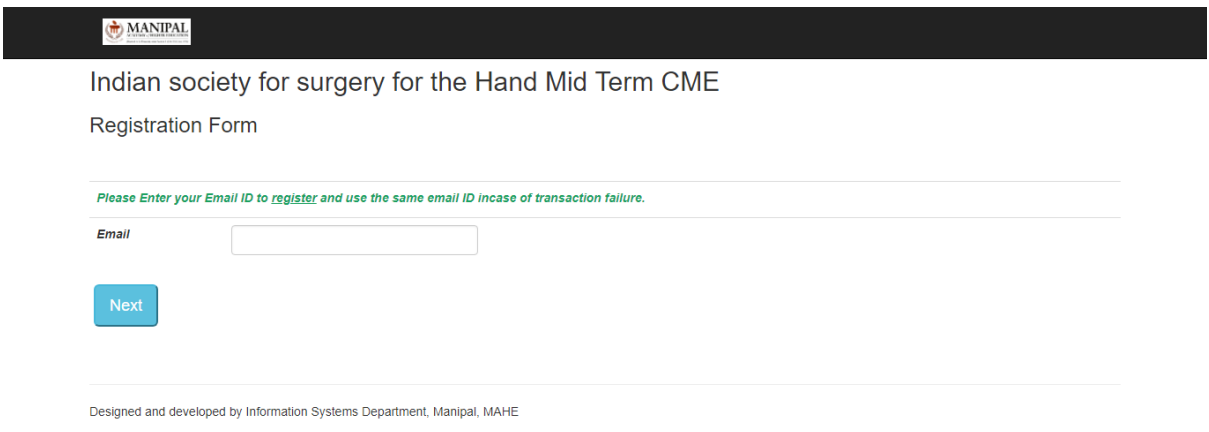

Enter your email id and click **Next** button.

Fill in the registration form details.

Choose participation (currency) - National Participant or International participant

If National participant is selected, another field MAHE or Non MAHE is displayed. (Only for National participant)

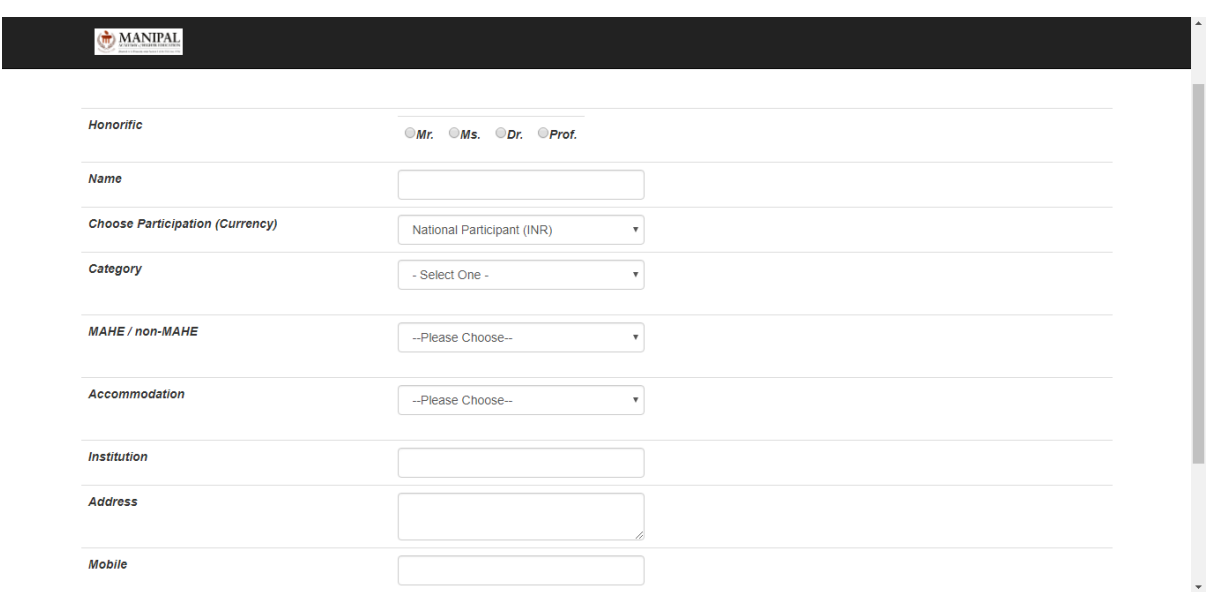

Choose whether MAHE or Non MAHE

If MAHE is selected -> choose MAHE category- whether student or staff.

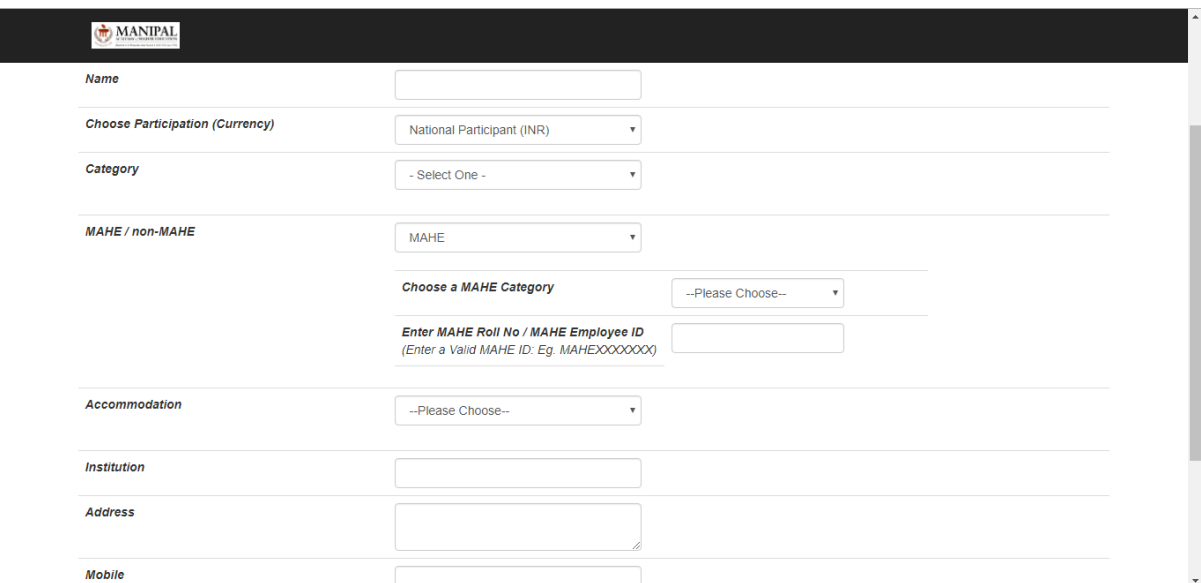

If MAHE Staff, make sure to enter valid MAHE Employee ID in full (e.g.: MAHEE0013947)

If MAHE student, make sure to enter valid register number.

The MAHE Employee ID or Student Register No will be validated. If valid, success message will be displayed and Institution is auto populated.

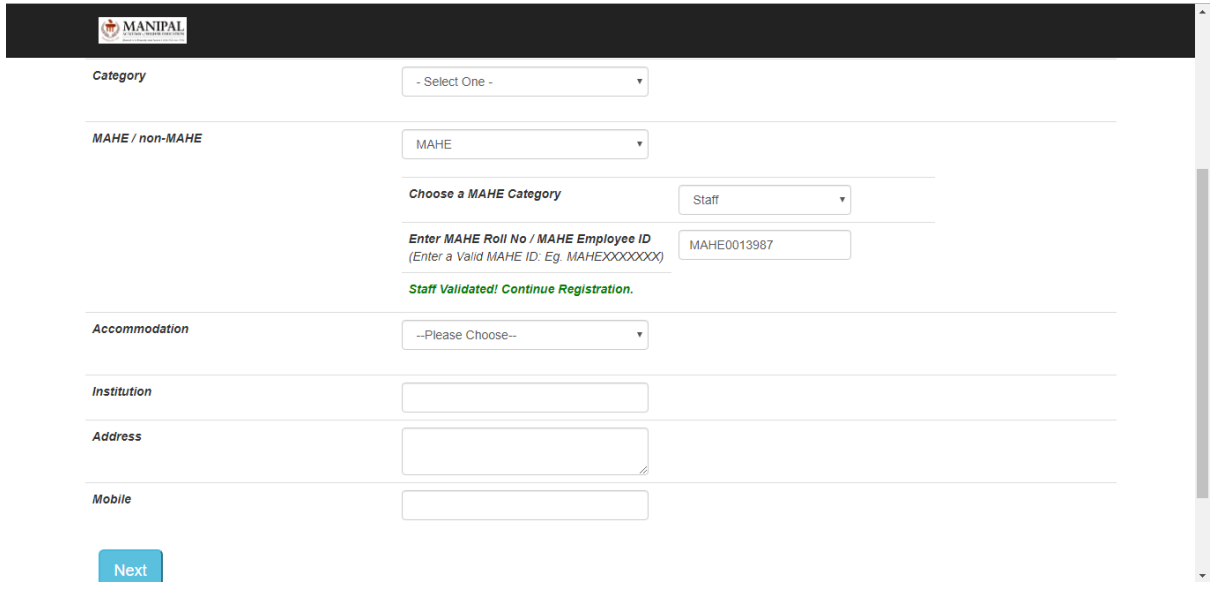

If MAHE Employee Id or Student Register Number is not valid, error message is displayed.

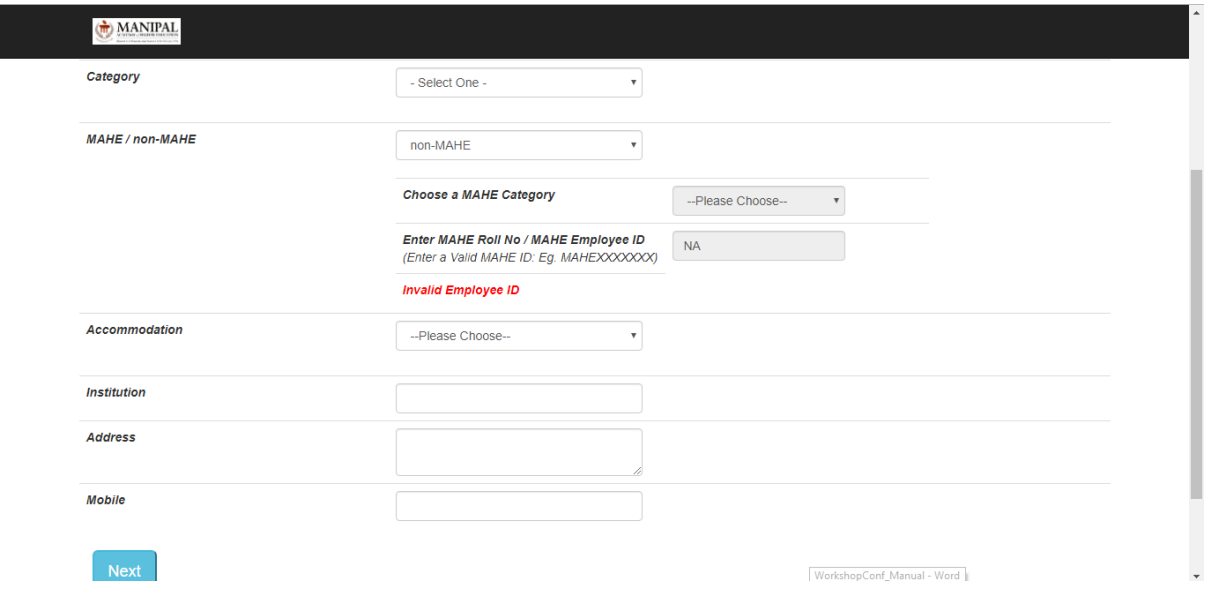

All fields are mandatory.

After entering all registration details, click on **Next** button. A registration acknowledgement mail is sent to the participant email id. Note that the registration is complete only after successful payment. After clicking on **Next** button, the following screenshot is displayed.

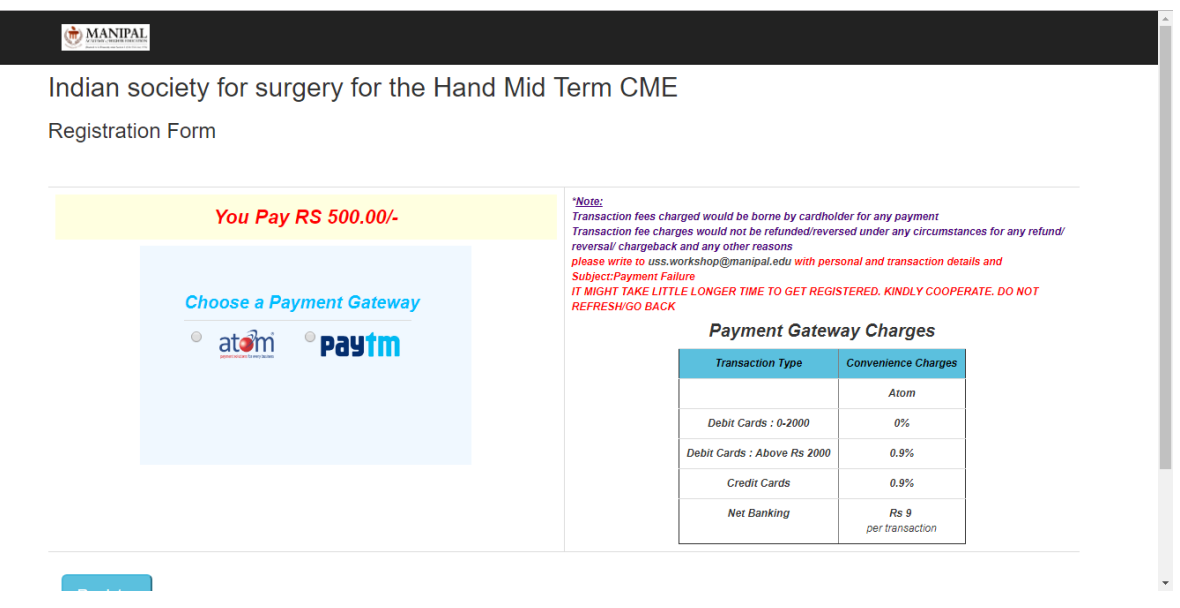

The amount to be paid is displayed along with the payment gateway, rules and charges.

There are 2 payment gateways provided for National participants- **ATOM** and **PayTM**. Select the preferred payment gateway and click on **Register** button. You will be redirected to the selected payment gateway.

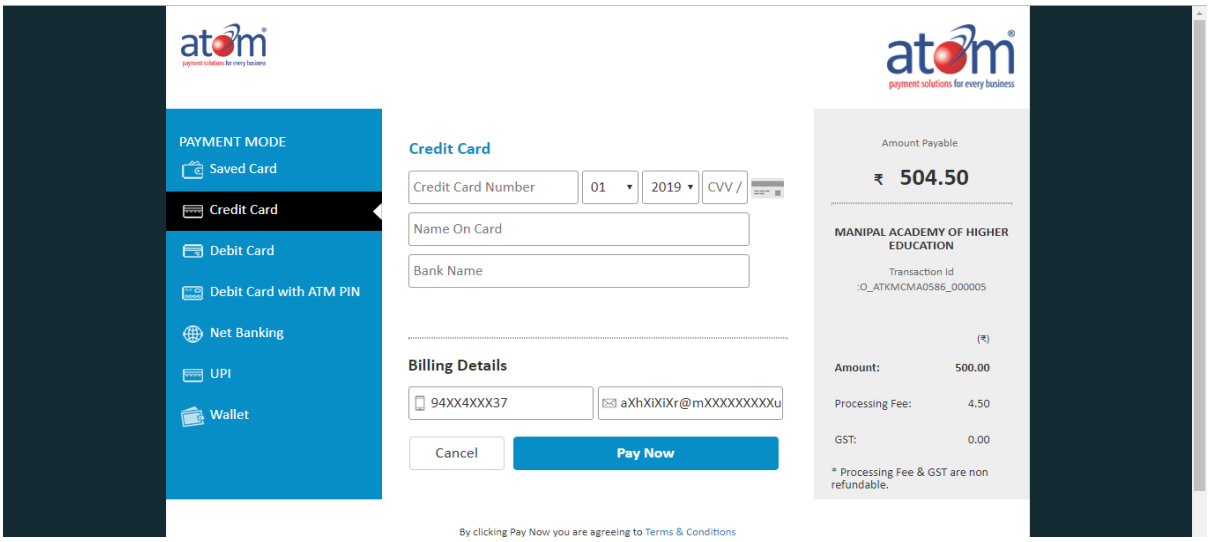

In case of International participants, ATOM Gateway is the default payment gateway for payment.

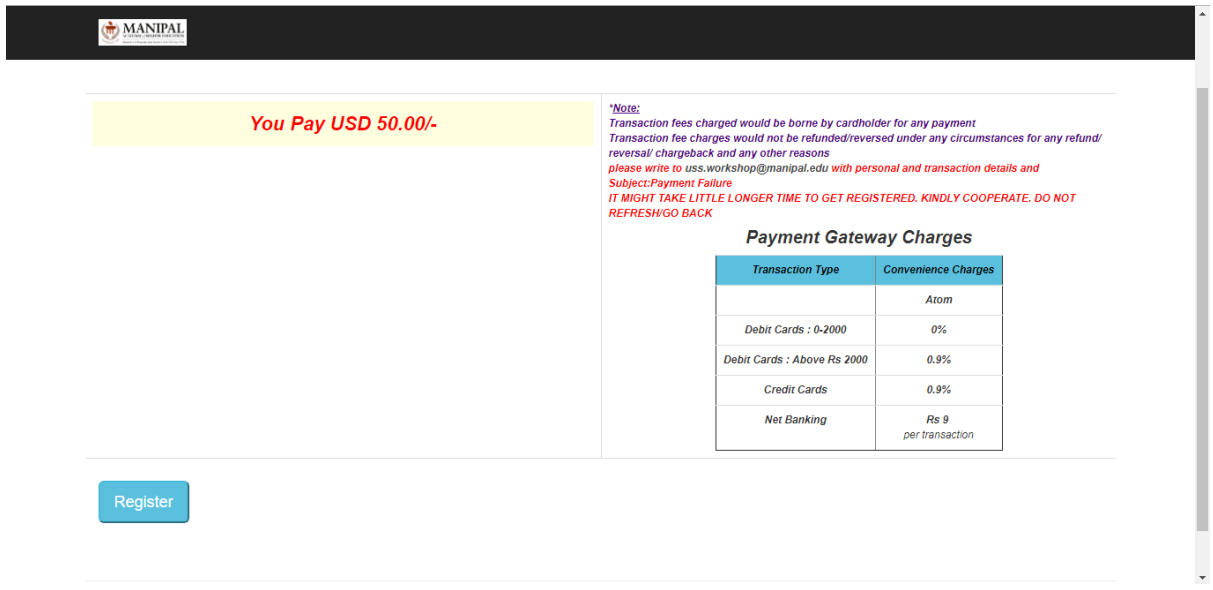

Complete the online payment through the payment gateway.

You will receive an acknowledgement mail on successful completion of online payment.

Save your Registration ID for future reference.

**In case of transaction failure, enter the same email id used to register. It will directly take you to the payment gateway. No need to register again.**